# **Système des achats PUMA**

## «pas à pas»

### Fonctions fondamentales > p.19 Fonctions avancées > de p.19 à 28

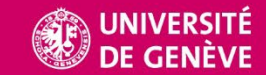

## Support hypercare

- Un support dédié, dit « hypercare », durant le 1<sup>er</sup> trimestre 2024, est mis à disposition des utilisateurs de:  $\bullet$ 
	- SI-Achat (SAP Ariba)
	- SAC Reporting (SAP Web Reporting)
- 2 canaux de communication disponibles dès le 2 janvier 2024 (et jusqu'au 28 mars 2024)  $\bullet$ 
	- Le portail Digital Workplace où les utilisateurs pourront loquer leurs demandes . https://dw.unige.ch/ Il s'agit du canal privilégié.

```
Tuile dédiée SI-Achat
```
Tuile dédiée SAC Reporting

Tuile « générique »

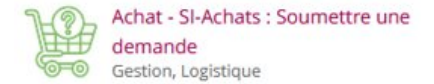

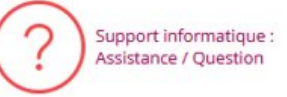

- Le N° d'appel du CAD: 97000, puis l'option « pour le support SI-Achat ou SAP Web Reporting, tapez 1 » de 8h30 à 12h30 et de 13h30 à 16h00, les jours ouvrés du lundi au vendredi
- Une équipe dédiée est mise en place pour répondre à vos demandes.

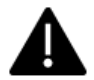

Ne contactez pas l'équipe régulière du CAD (Centre d'Accueil et des Demandes), elle ne pourra pas vous aider !

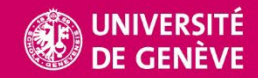

### PUMA Nouveau Portail des Achats

Ce nouveau portail, appelé PUMA (Portail Unifié pour la Maîtrise des Achats) a été conçu pour répondre aux enjeux principaux de :

- · Simplifier l'acte d'achat en proposant une plateforme commune et ergonomique pour réaliser tous les achats de l'UNIGE, tout en garantissant le respect des normes comptables et du cadre légal et règlementaire;
- . Renforcer la mattrise des achats, en s'appuyant notamment sur une catégorisation propre aux achats et sur un système de reporting avancé:
- · Garantir la visibilité sur les engagements budgétaires et l'enregistrement en comptabilité au moment du transfert de propriété.

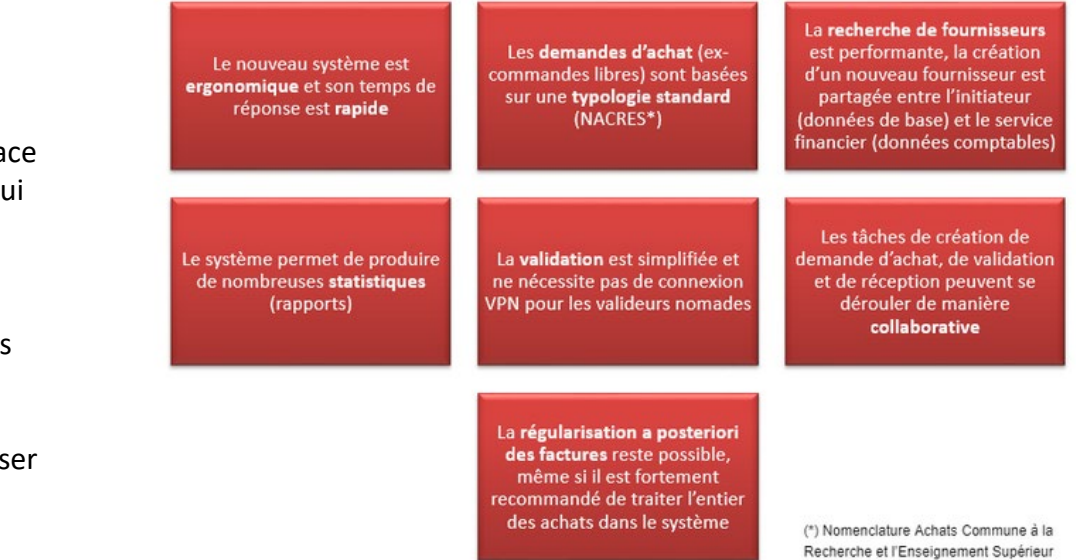

**PUMA se décline en 2 interfaces :**

**Guided Buying**, l'interface la plus accueillante et qui sera la plus utilisée.

**P2P**, l'interface qui sera utilisée pour des actions spécifiques.

On peut facilement pass de l'une à l'autre

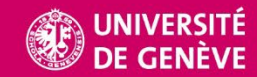

### Se connecter à PUMA

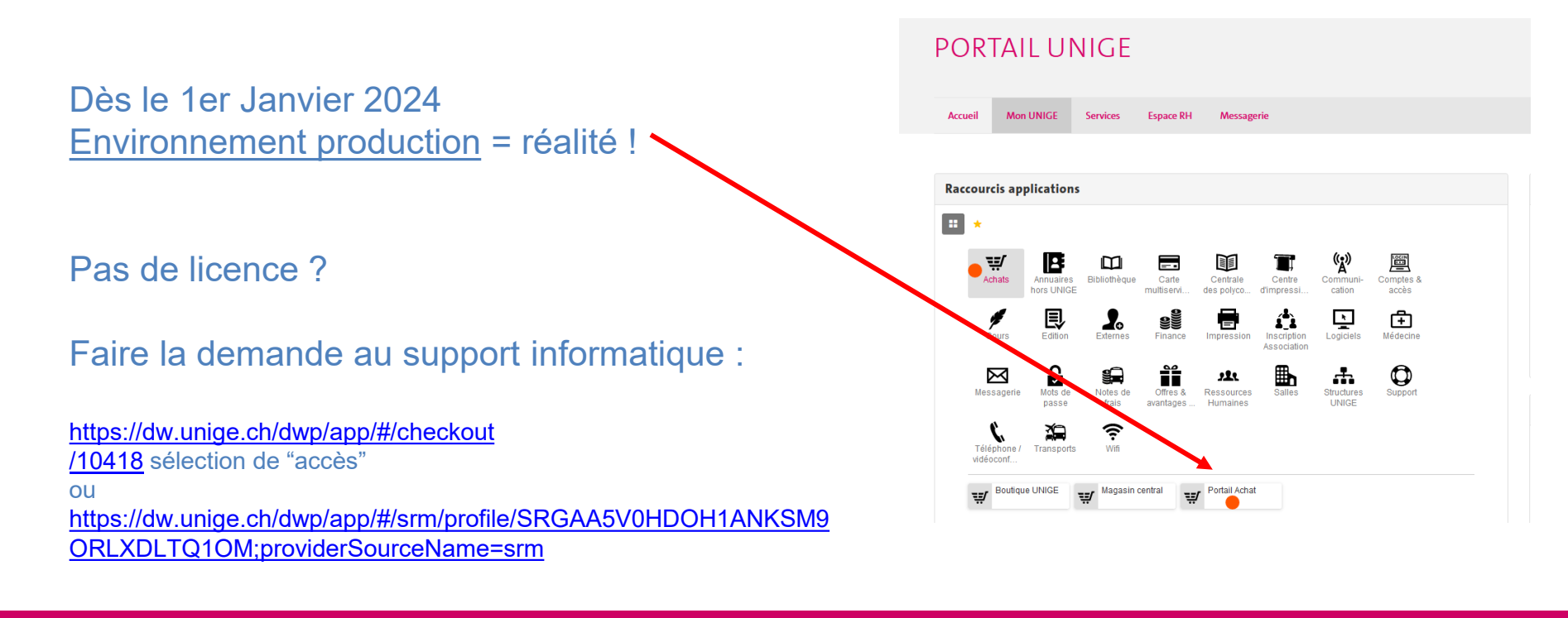

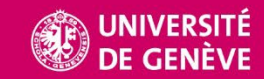

### Guided Buying (présentation de l'interface)

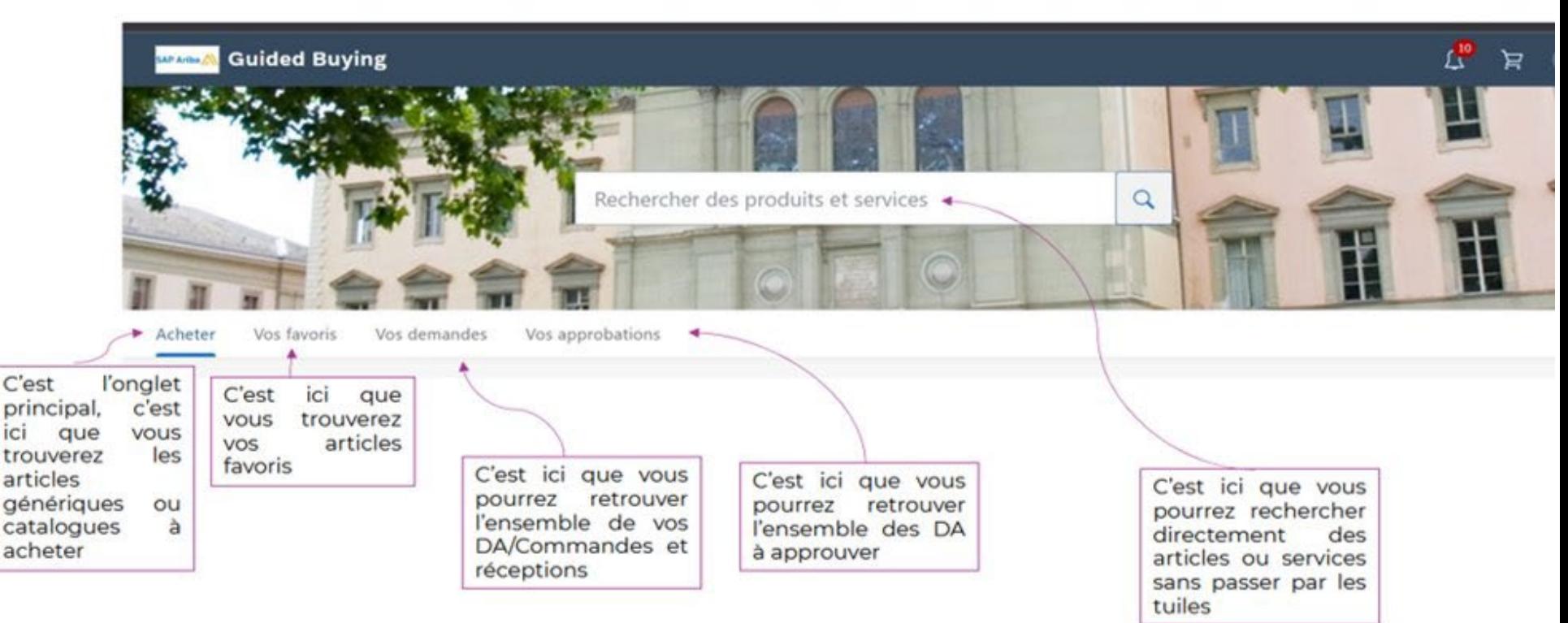

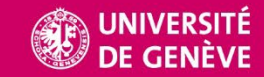

### Guided Buying (présentation de l'interface)

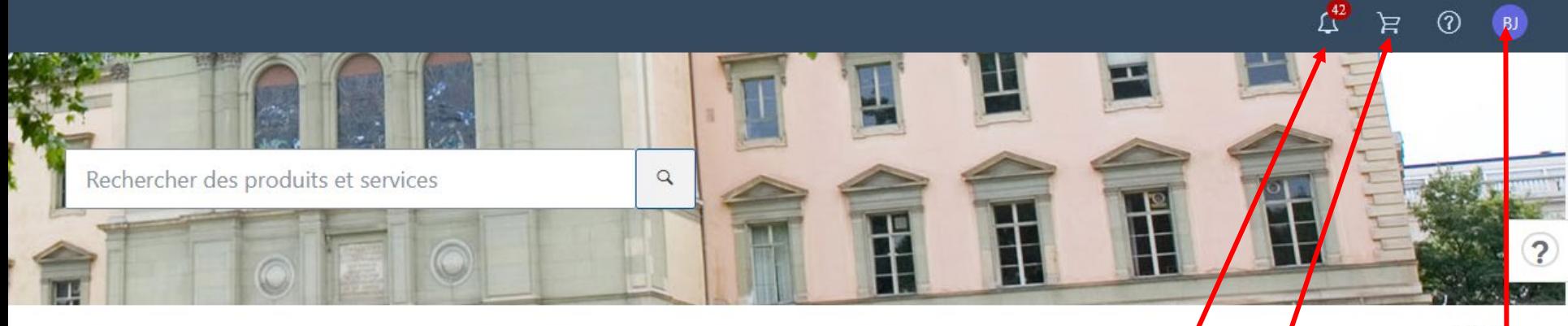

Admin

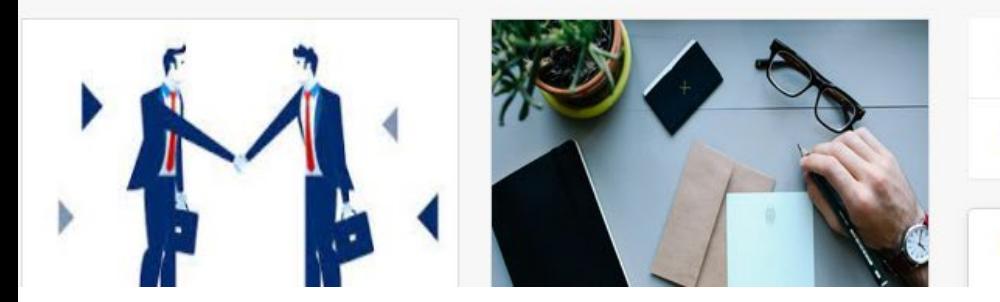

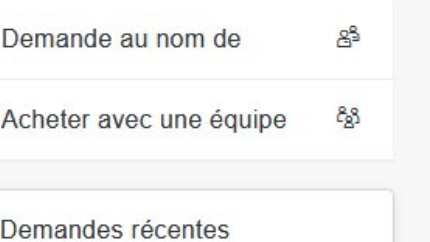

**Tâches à effectuer ou observer Panier**

**Identifiant (paramétrage compte dont création d'équipe)**

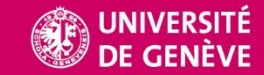

### Passage de Guided buying à P2P et inversement

P<sub>2</sub>P

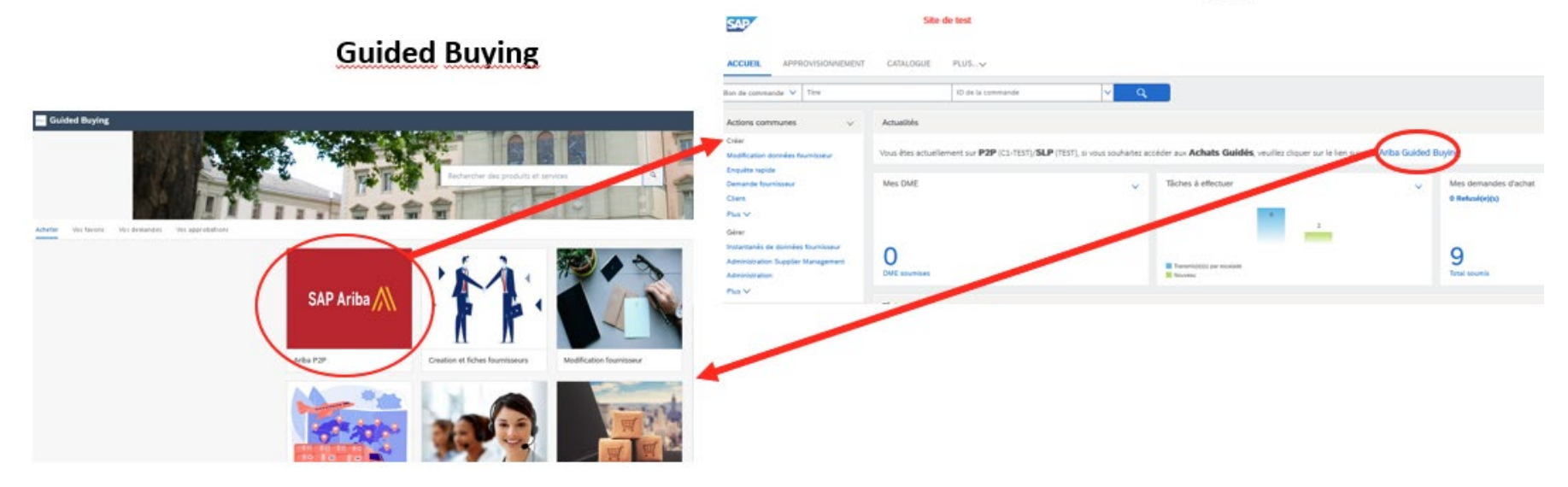

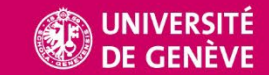

# Création d'une demande d'achat simple 1/2

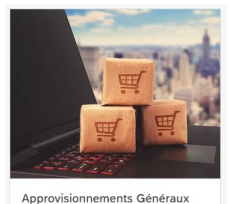

 $i^{\prime}$ 

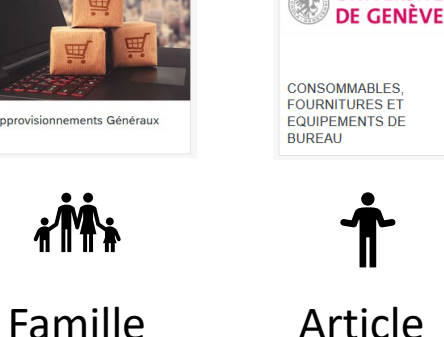

UNIVERSITÉ

**1.**Choisir la famille (tuile) Ouvrir et choisir l'article. Sélectionner (ou rechercher par mot-clé dans la barre de recherche)

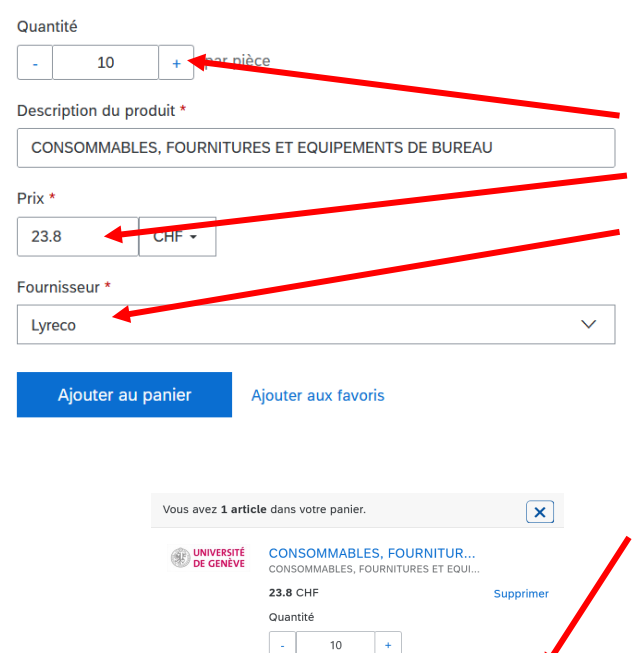

Total: 238 CHF

Confirmer le

panier

**2.** Renseigner sur ce 1er écran

- La quantité
- Le prix (en hors taxes)
- Le fournisseur

(Affiner la description si besoin)

Ajouter au panier. Et confirmer le panier :

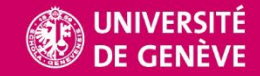

## Création d'une demande d'achat simple 2/2

Sur le second écran:

A minima, 2 éléments sont à renseigner:

1. La date de réception demandée

2. L'OTP (fonds)

Commande pour l'événement yx du 23.12.23 Il est conseillé de renommer la commande ainsi que l'article, Détails de la demande / PR2104 Des commentaires, pièces jointes peuvent être ajoutés. A partager ou non avec le fournisseur.

• Soumettre la demande d'achat (statut "soumis" = est partie dans le circuit des approbations).

Un retour automatique se fait sur la page d'accueil. Avec la nouvelle demande d'achat située dans le bandeau à droite des actions récentes.

Après avoir confirmé le panier, il est possible de continuer à déposer des articles dans le panier avec Continuer les achats Qui se trouve tout en bas, à droite de la demande d'achat.

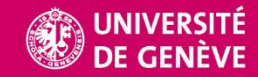

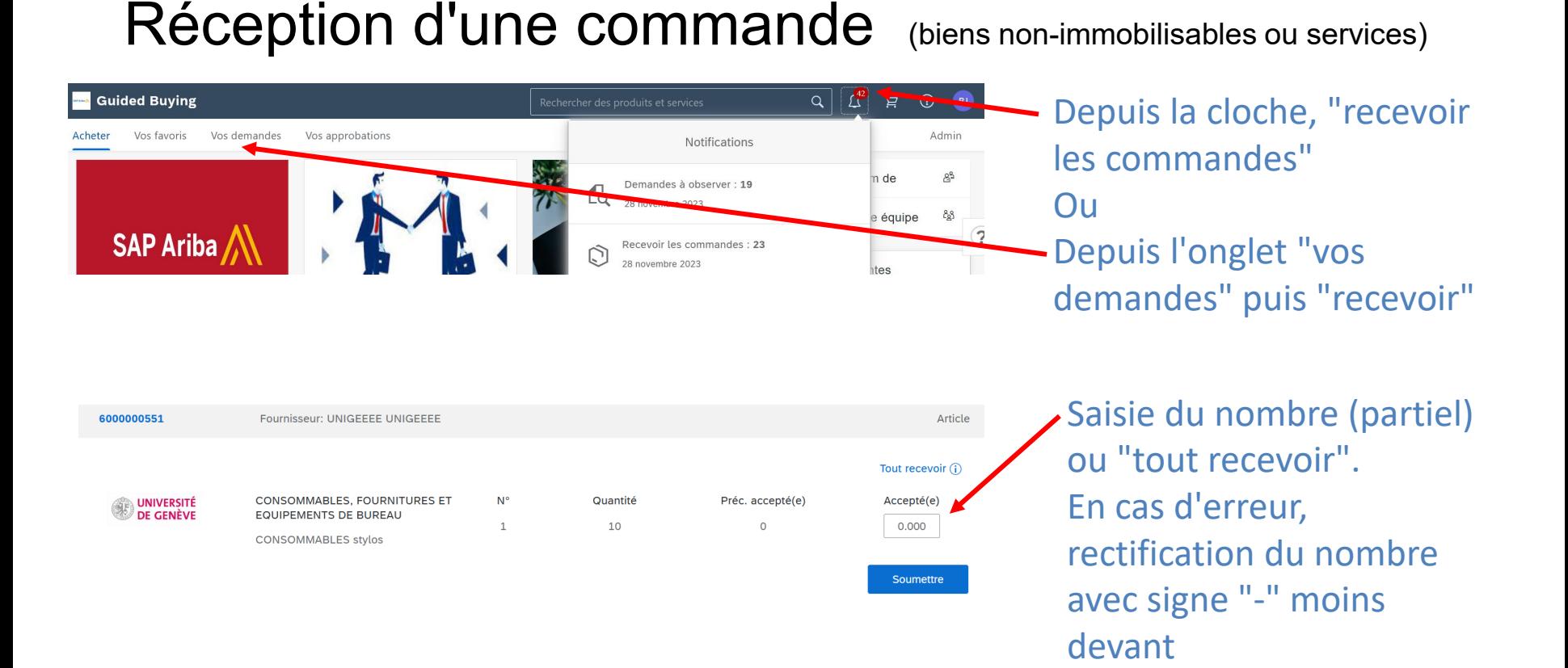

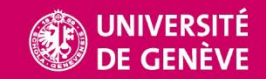

### Retrouver une commande

Dans "vos demandes". Pour retrouver une commande, différents filtres sont à disposition :

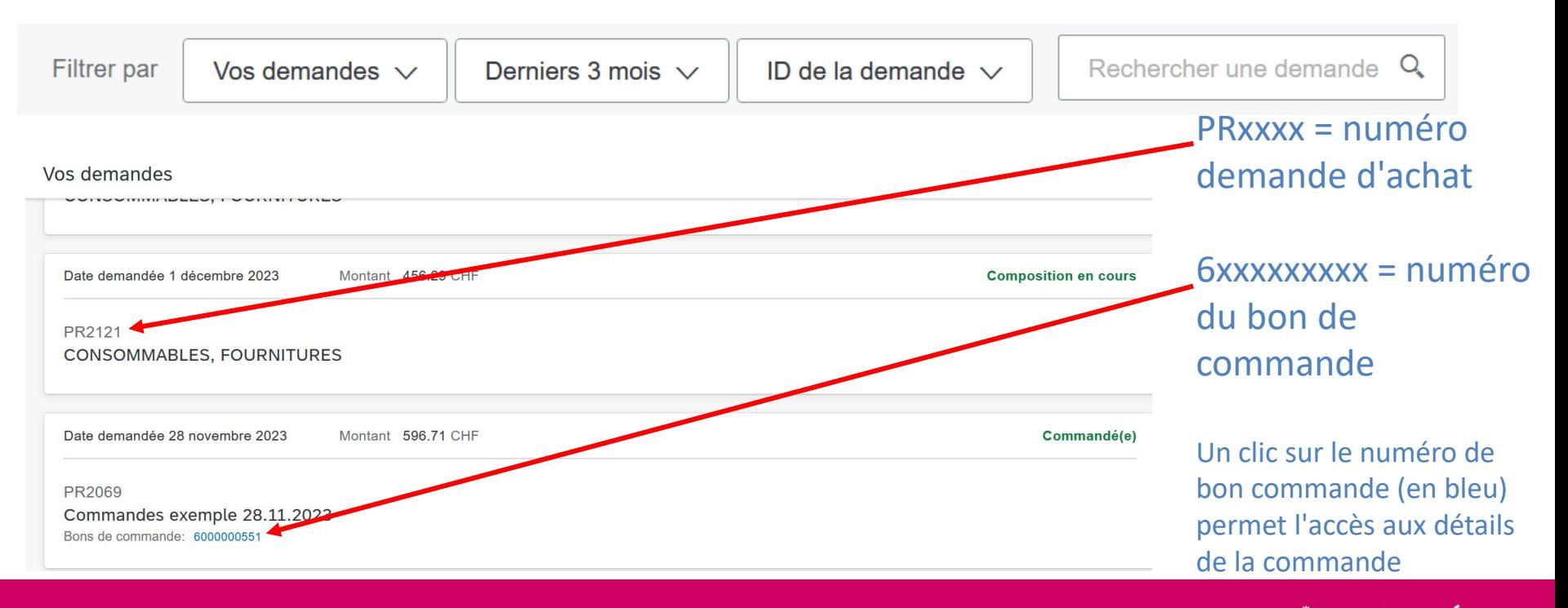

### Visualiser / imprimer une commande

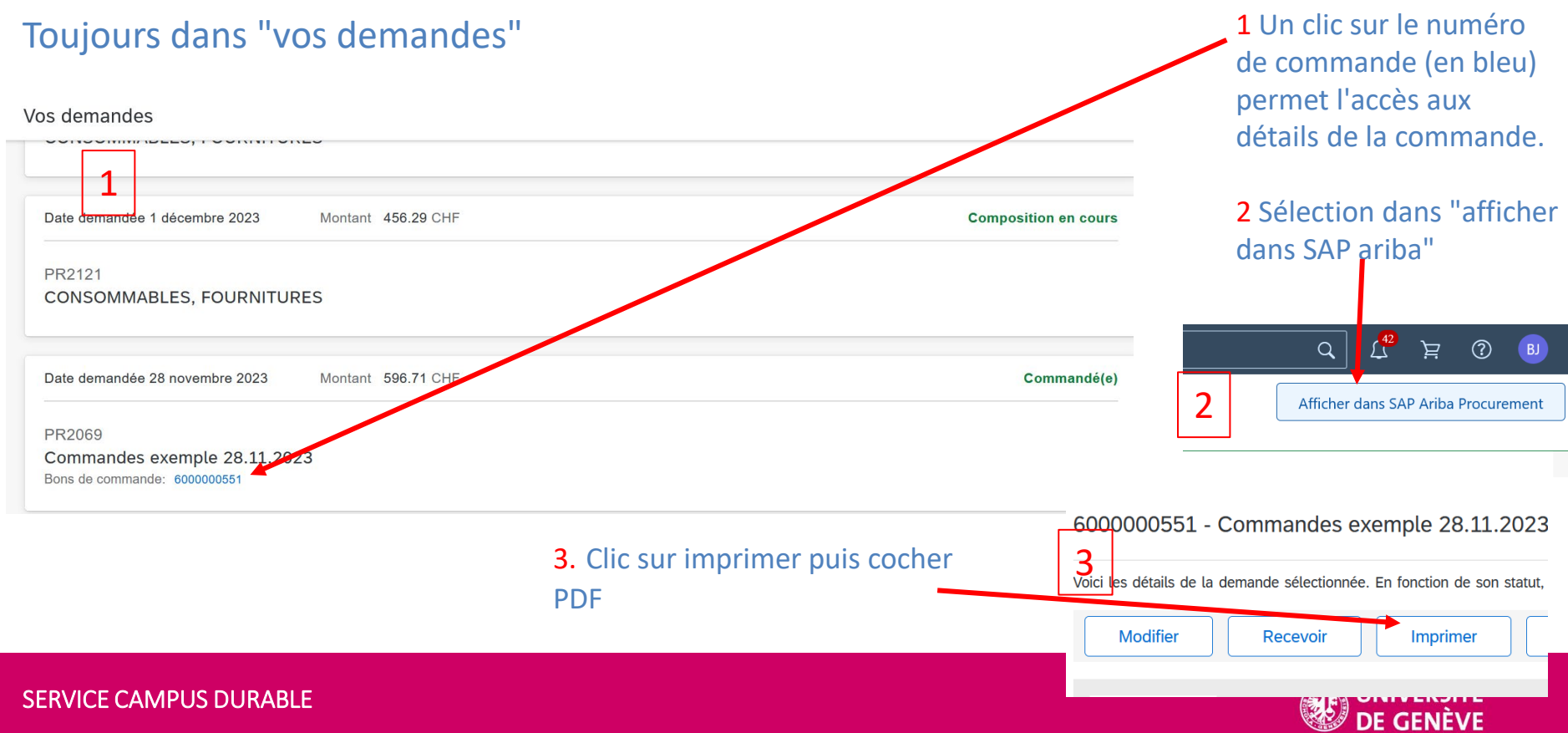

### Modifier une demande d'achat

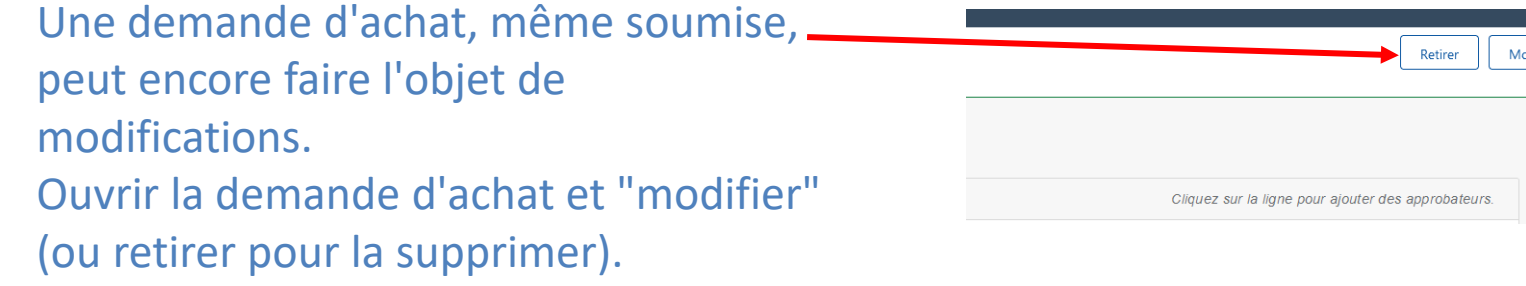

 $\times$ 

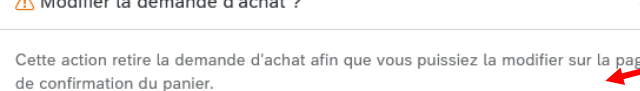

Material Material and a construction of the construction of the control of the control of the control of the control of the control of the control of the control of the control of the control of the control of the control

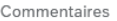

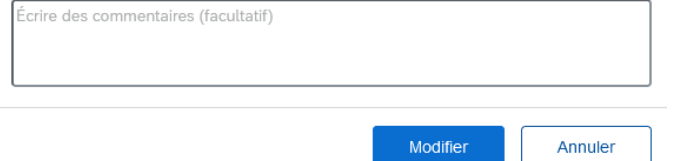

Une fenêtre s'ouvre. Il est possible d'ajouter un commentaire de la raison de la modification, ou passer sans autre avec "modifier". Faire les modifications nécessaires.

A noter que certaines modifications vont renouveler le processus des approbations.

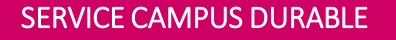

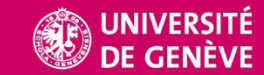

### Demande d'achat par équipe 1/2

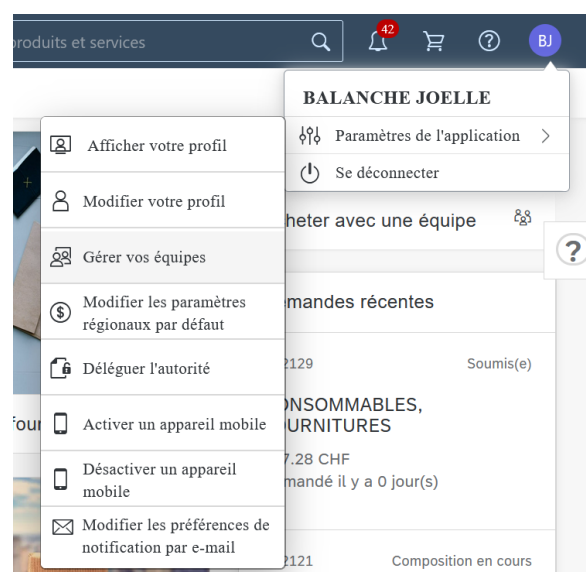

1 Tout d'abord, créer une équipe depuis l'identifiant: Gérer les équipes. Un clic sur le signe + 2 Donner un nom à l'équipe, suivant. 3 Ajouter des membres, les sélectionner. Régler "contributeur" ou "spectateur" et créer...

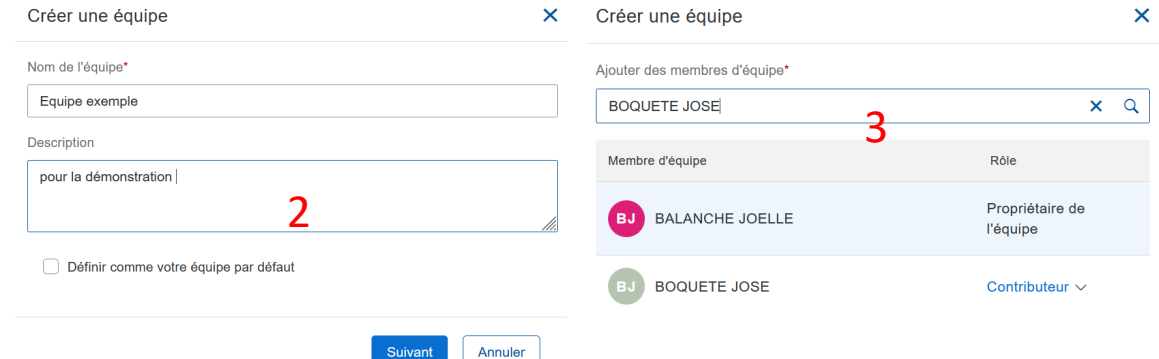

1

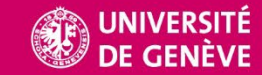

### Demande d'achat par équipe 2/2

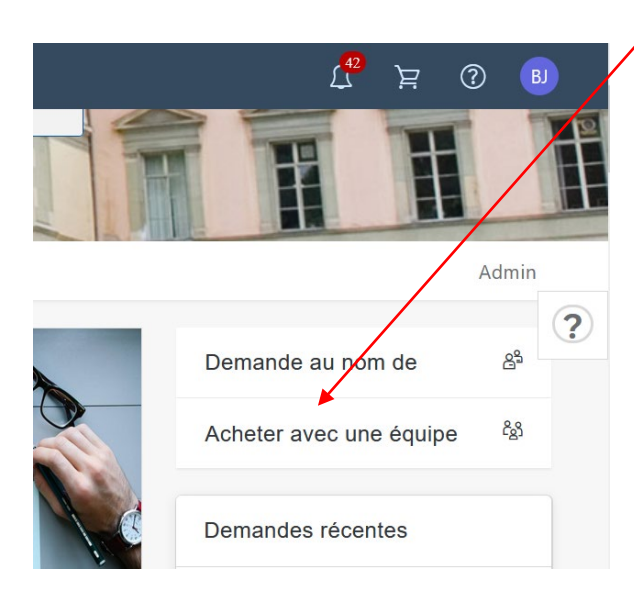

Démarrage de la demande d'achat, en sélectionnant "acheter avec une équipe" Choisir l'équipe : activer ou non la possibilité de réception par équipe et commencer

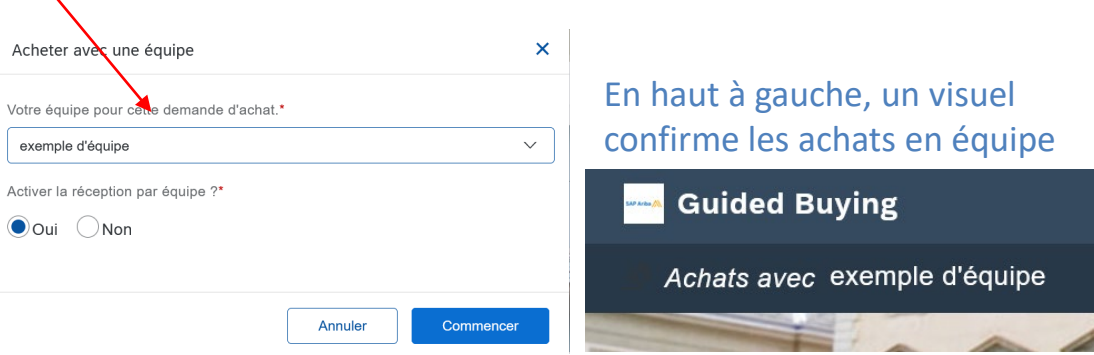

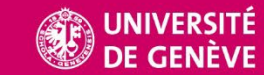

### Demande d'achat, avec envoi manuel

### **CONSOMMABLES, FOURNITURE:**

& Confirmation du panier d'achat par

**RUE DES BATTOIRS 7** 1205 GENEVE GE Suisse

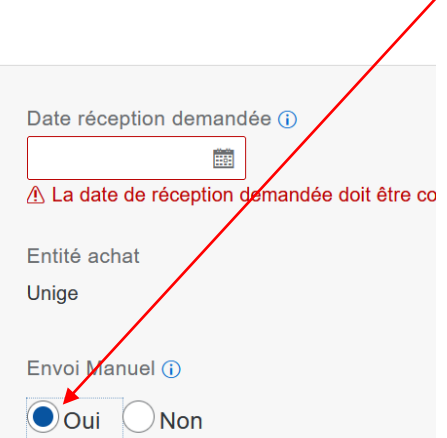

Lors de la création de la demande d'achat, second écran: Sélectionner "envoi manuel" **OUI**

 Attention ce choix désactive l'envoi automatique des commandes après les approbations.

Cette option servira dans les cas de commandes faites de manière rétroactive (la commande a déjà été adressée au fournisseur, elle ne doit pas être renvoyée).

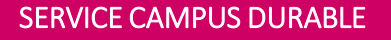

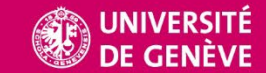

### Création d'un nouveau fournisseur

Disponible immédiatement

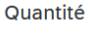

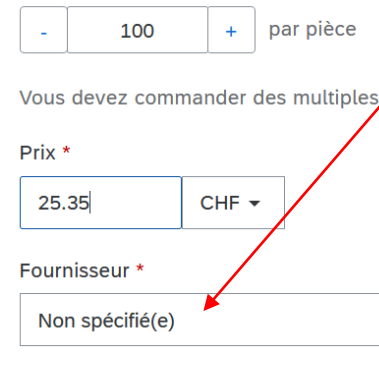

Ajouter au panier

Cas n°1

Demande d'achat, saisie avec fournisseur "non spécifié". Attente de l'email du formulaire fournisseur.

### Cas n°2

Créer un nouveau fournisseur, sans demande d'achat. En sélectionnant la tuile. Puis créer, demande fournisseur

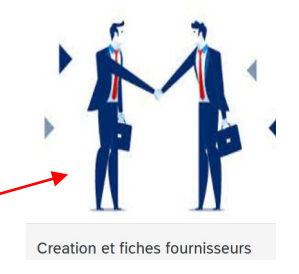

2 cas pour 1 **formulaire unique** à remplir

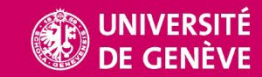

### Demande d'achat avec fractionnement comptable 1/2

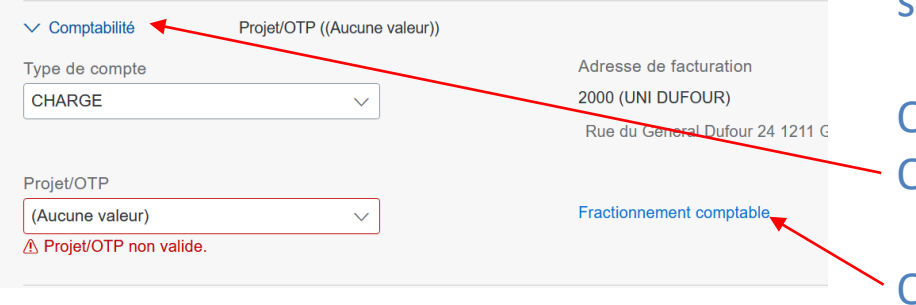

Lors de la création de la demande d'achat, second écran:

Ouvrir le volet article Ouvrir le volet comptabilité

Ouvrir le "fractionnement comptable"

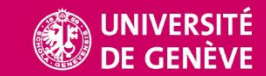

## Demande d'achat avec fractionnement comptable 2/2

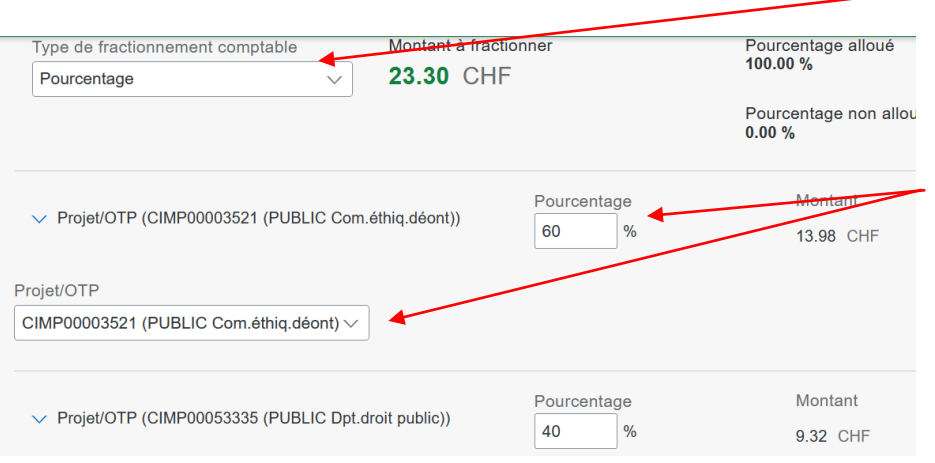

Choisir le type de fractionnement comptable: par montant HT ou pourcentage.

Choisir les OTP ainsi que les répartitions. Un clic en dehors des champs de saisie (zone grise) va permettre au système de calculer et d'indiquer les non alloués.

Ajouter encore des fractionnements comptables si besoin.

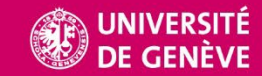

## Livraison à des emplacements multiples 1/3

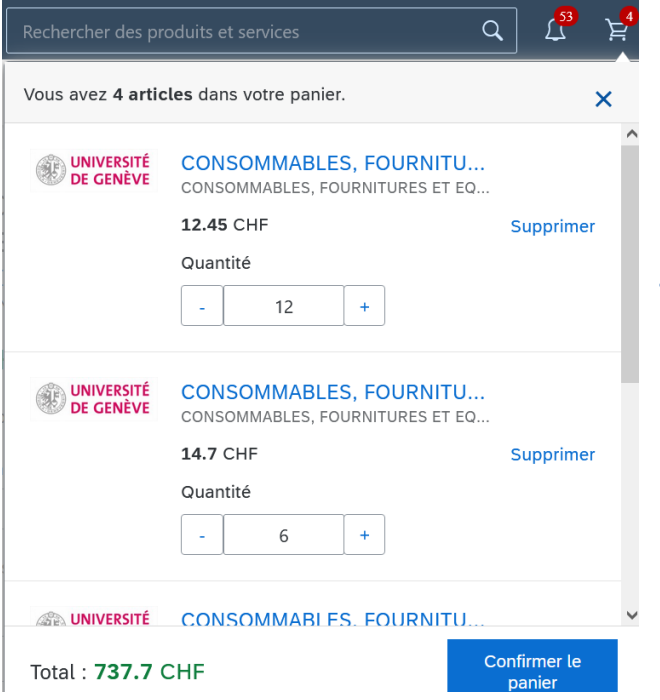

Dans cet exemple, 4 articles doivent être envoyés à 4 endroits géographiques distincts.

(Les articles pourraient être différents et de fournisseurs différents)

"Confirmer le panier"

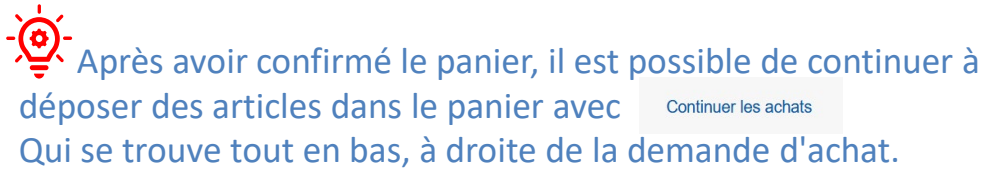

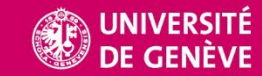

### Livraison à des emplacements multiples 2/3

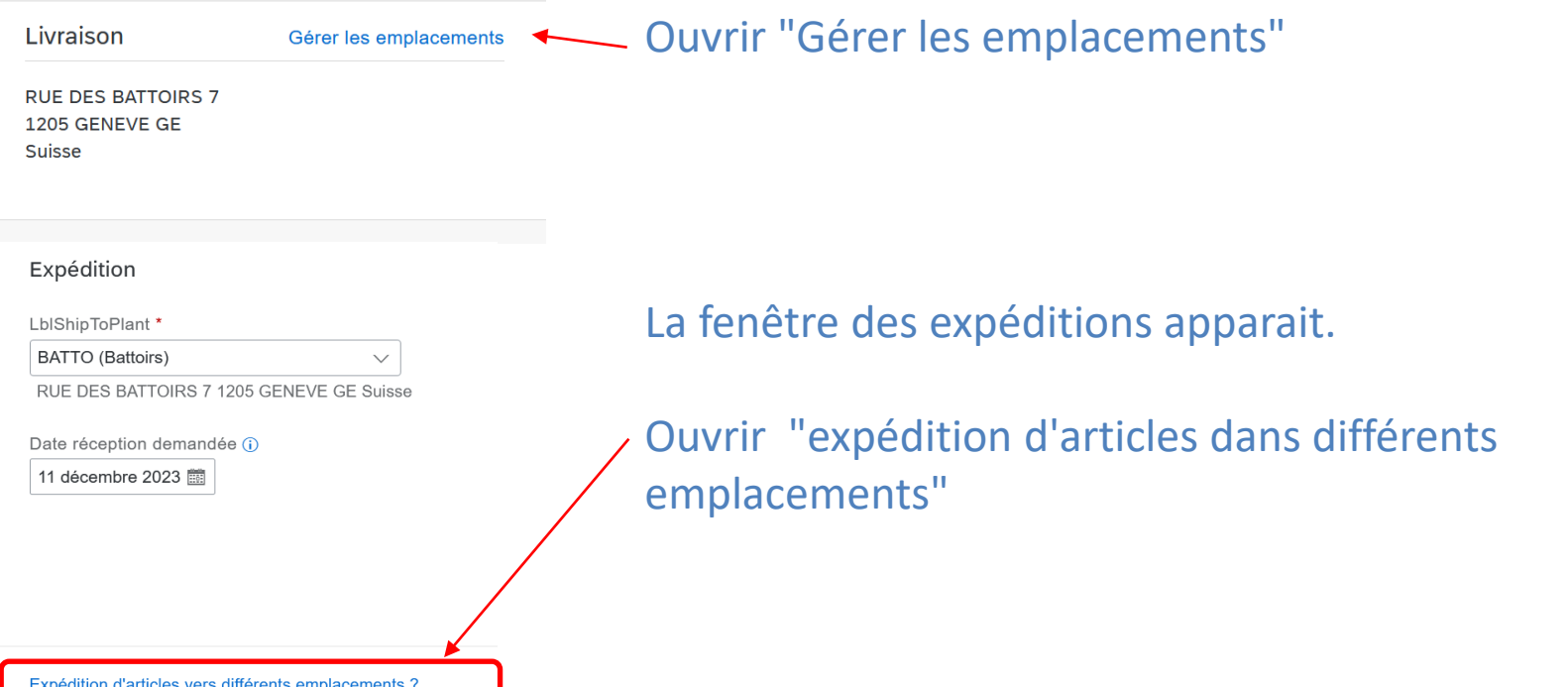

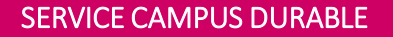

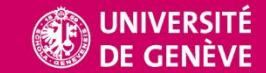

### Livraison à des emplacements multiples 3/3

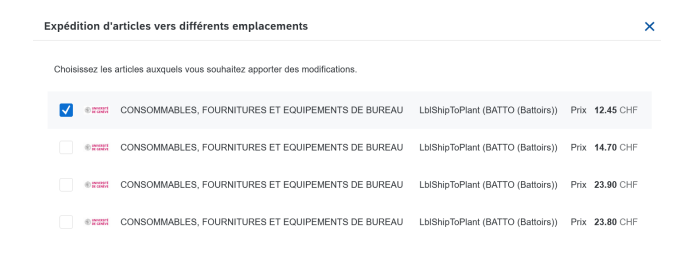

Sélectionner un article, "Suivant" Choisir une adresse de livraison, "Terminer"

Suivant Annuler

#### **Composition en cours**

#### Livraison

Quai Ernest-Ansermet 30, Genève 4- 2 Articles ROUTE DE DRIZE 7, CAROUGE- 1 Article QUAI ERNEST-ANSERMET 24, GENEVE-1 Article

### Le récapitulatif des adresses de livraison est affiché.

Il est possible de réaliser la même opération en ouvrant chaque article sur ce second écran, également en  $\cdot \overleftrightarrow{Q}$ . sélectionnant les adresses voulues.

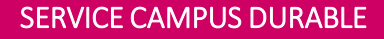

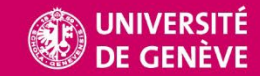

## Réception d'un bien immobilisable sur P2P 1/3

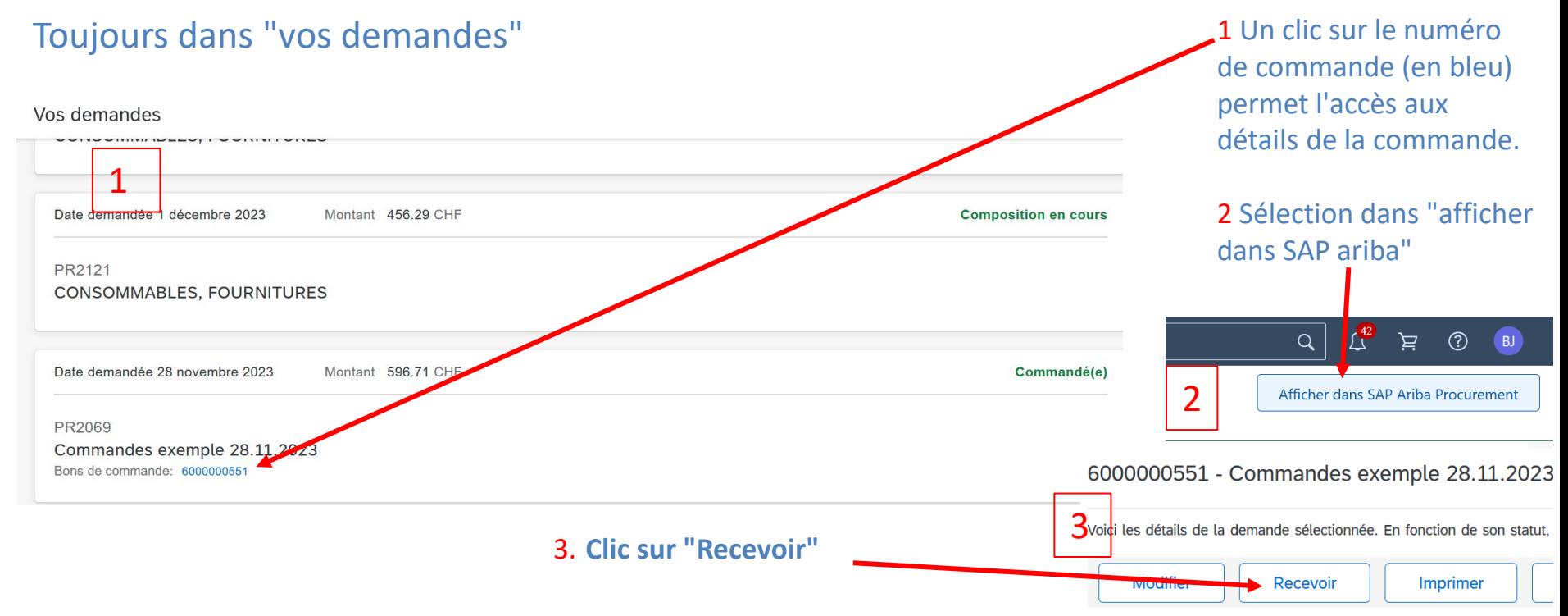

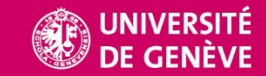

## Réception d'un bien immobilisable sur P2P 2/3

Il est obligatoire de passer par P2P pour la réception d'un bien immobilisable. Pour rappel, un bien qui sera à l'actif du bilan, amorti sur une durée d'utilisation.

Pour savoir si le bien est immobilisable :

- 1. Le système ne permettra pas de réceptionner sous Guided Buying.
- 2. La procédure d'approbation informe de l'intervention du service des immobilisations (ouvrir la demande d'achat)

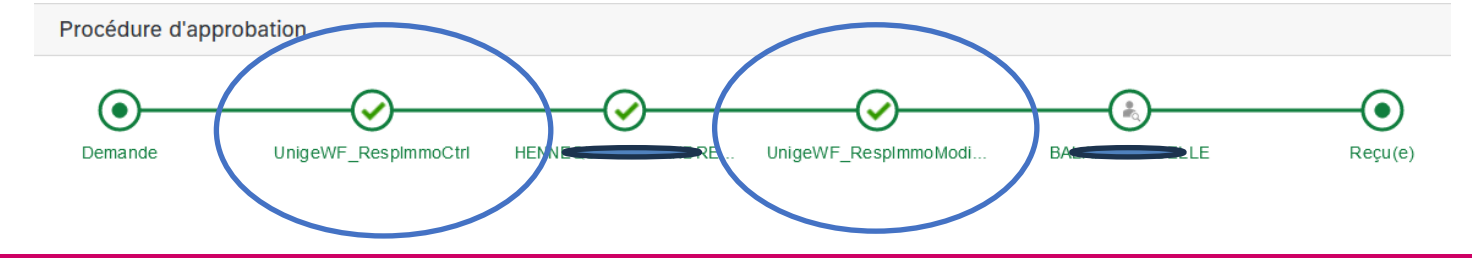

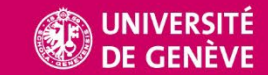

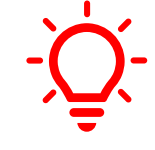

### Réception d'un bien immobilisable sur P2P 3/3

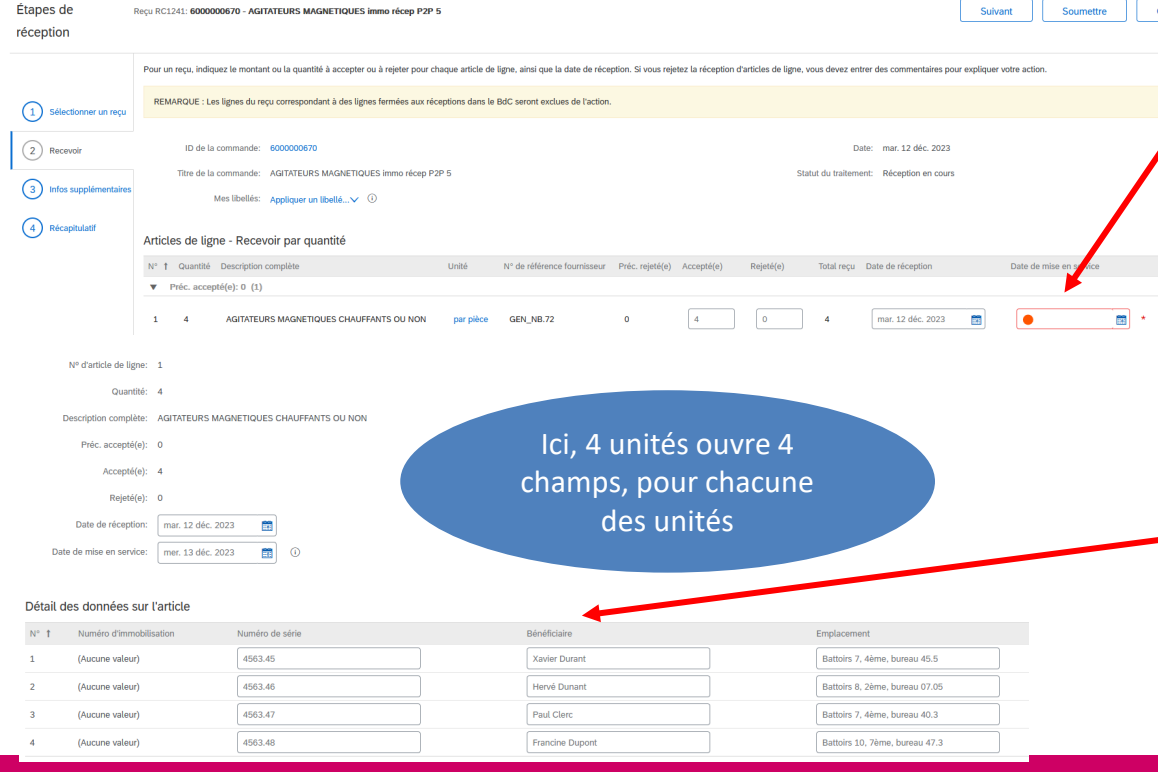

Indiquer une date de mise en service (jours de la réception ou date de réelle mise en service) Et :

Sur le second écran: Indiquer le bénéficiaire (utilisateur privilégié ou responsable) l'emplacement et le n° de série (si accès à cette information).

Et: Suivant Puis: **Soumettre** 

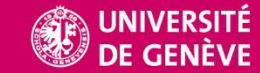

### Modification TVA, escompte... sur P2P 1/3

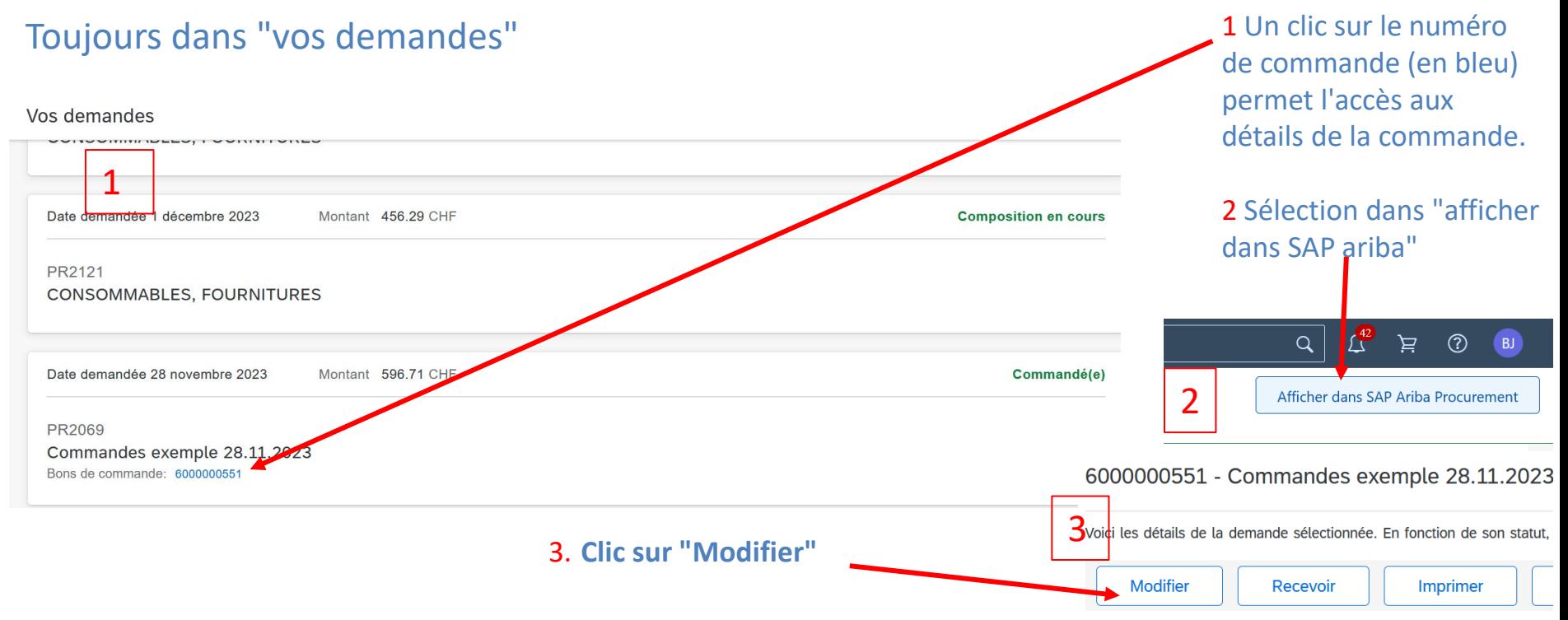

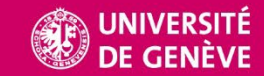

### Modification TVA, escompte... sur P2P 2/3

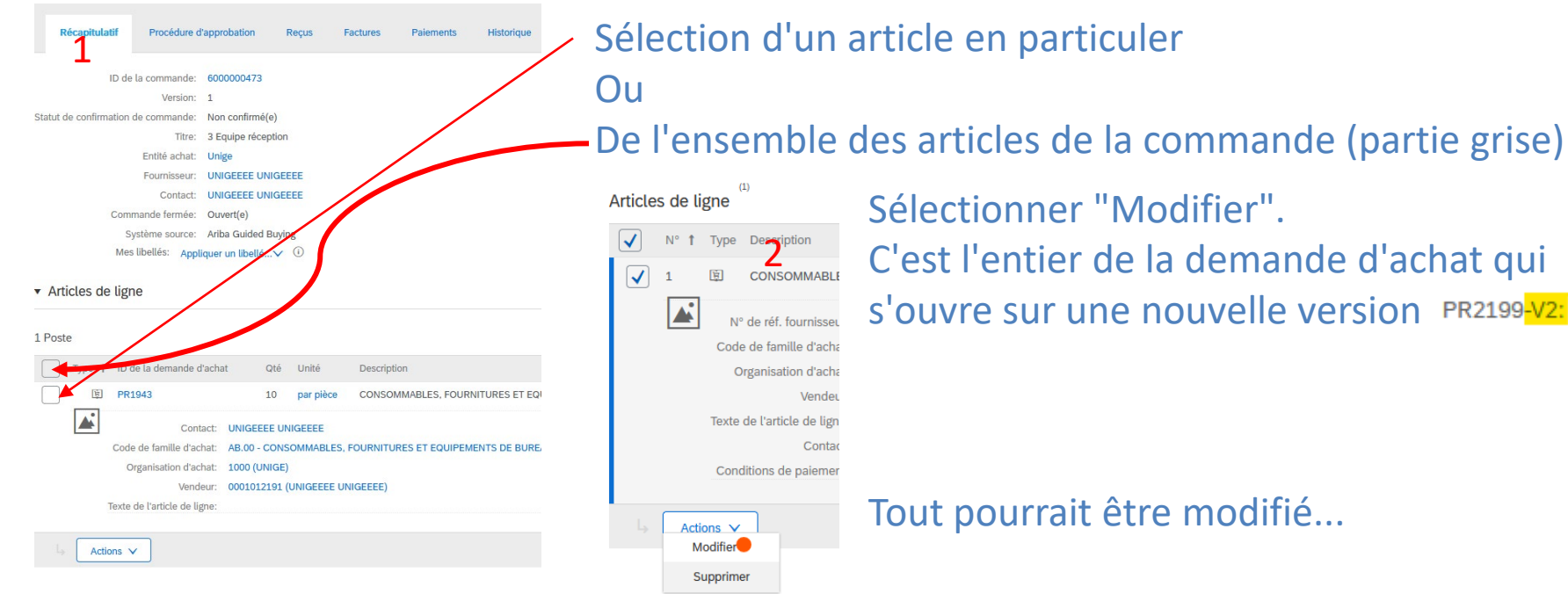

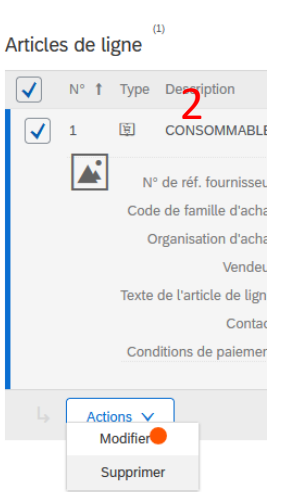

Sélectionner "Modifier". C'est l'entier de la demande d'achat qui s'ouvre sur une nouvelle version PR2199-V2:

### Tout pourrait être modifié...

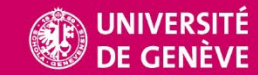

### Modification TVA, escompte... sur P2P 3/3

Ici, le taux de TVA et l'escompte avec le signe – devant le chiffre de la saisie

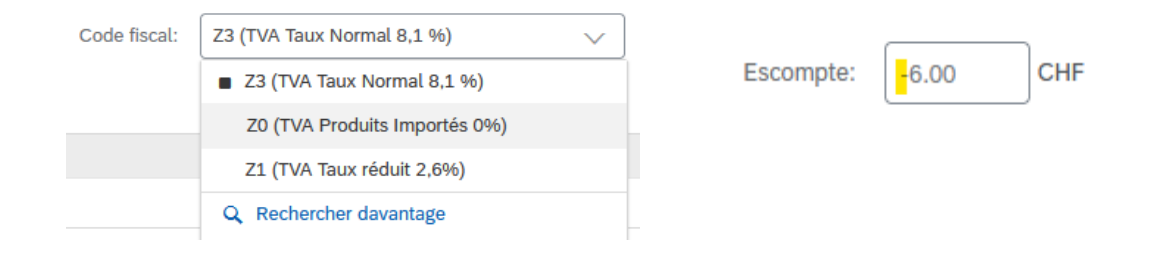

Pour chaque changement, "Mettre les taxes à jour" et "OK"

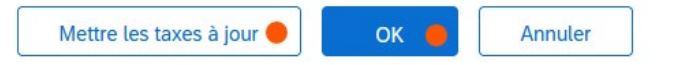

### Enfin, "Soumettre" la nouvelle demande d'achat pour approbation

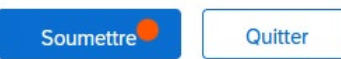

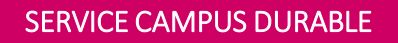

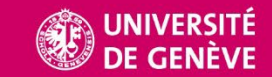